# **CDSCO**

## **Central Drug Standard Control Organization**

## **User Manual**

## *for* **SUGAM Online payment**

Version 1.1 Release Date: 29 March 2019

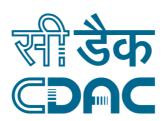

## **Centre for Development of Advanced Computing**

(A Scientific Society of the Ministry of Electronics and Information Technology, Govt. of India) Anusandhan Bhawan, C-56/1, Institutional Area, Sector-62, Noida-201307 Phone: 91-120-3063311-14 Website:<u>http://www.cdac.in</u>

## Foreword

This user manual on the e-Payment has been prepared for online payment to CDSCO through *Sugam* web portal. This document describes step-by-step procedure with relevant screen shots to make successful online payment.

The intended audience of this user manual is the registered user of the SUGAM Portal who will pay fees & fines to the CDSCO for various purposes by availing the facility of "e-Payment" available in the SUGAM portal. Registered User willing to avail this facility must have an internet banking account or valid Debit or Credit Card. This document will be revised periodically; comments and suggestions on all aspects of this manual will be encouraged and appreciated. I thank our technical partner CDAC for their cooperation in preparation of the manual.

(Authorized Sig.) CDSCO

## Contents

| Pre requisite:                                                      | 4 |
|---------------------------------------------------------------------|---|
| Step 1: How to initiate on-line Payment on Sugam                    | 4 |
| Step 2: Fill online Payment Details                                 | 5 |
| Step 3: Make Payment Using Bharat Kosh Payment gateway              | 9 |
| Step 4: Payment request processing at SBIePay payment gateway1      | 0 |
| Step5: Receipt of payment confirmation1                             | 2 |
| Step 6: How to track your payment status1                           | 3 |
| Step 7: How to get payment e-Challan1                               | 4 |
| Step 8 : How to use online payment challan which applying to CDSCO1 | 5 |

## **Pre requisites**

- □ Valid User Account on SUGAM Portal
- □ Internet enabled machine like desktop, laptop etc
- □ Internet browser with updated version such as IE, Chrome, Firefox etc.
- □ Net banking facility or valid Debit or Credit Card

#### **Important Note :**

Using this online payment facility, user will be making online payment to Government of India under the head of Fees & Fines. It may be noted the actual fee will be credited to Payment & Account Office (PAO), Govt of India only after 2-3 days of making the online payment transaction. Hence, users are requested to initiate the payment through online payment services of SUGAM atleast 3 days before the submission of application to CDSCO.

### Step 1: How to initiate on-line Payment on SUGAM

For online payment user has to open the SUGAM web portal (URL:https://www.cdscoonline.gov.in) by using any internet browser. Enter Login Credentials in the sign in box and click on "Login"(high lighted), as shown in Figure 1.1.

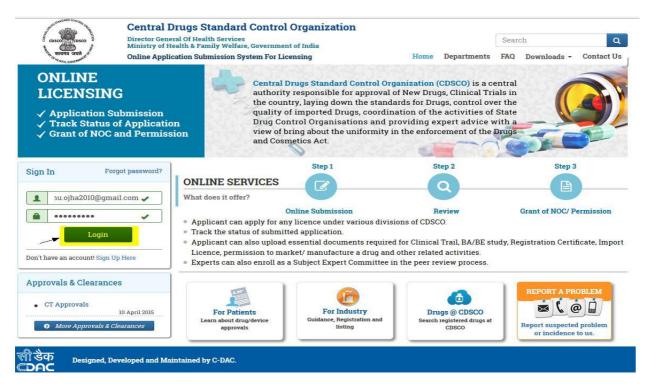

Figure 1.1 Login To SUGAM Portal

## **Step 2: Fill online Payment Details**

After login, Click on the Menu Icon (on the Left Top corner)

|      | CEED /                     | l Of Health Services<br>Ith & Family Welfare, Government of India                                            |               |
|------|----------------------------|----------------------------------------------------------------------------------------------------|---------------|
| 🖵 Da | shboard                    |                                                                                                    | Switch Role - |
|      |                            |                                                                                                    | + Expand All  |
| ?    | User Guidelines            | Importer(Application in Form 8) Manual                                                                       |               |
|      | User Profile               | Your Profile is ready for application submission. <u>Submit Application</u>                                  | +             |
| 1    | Submitted Applications     | O Applications View<br>Most recent: No Application Found                                                     | +             |
|      | Saved (Draft) Applications | 6 Applications View<br>Most recent : Form8 (File No : IMP/Form8/NCD/2016/1773 )<br>Modified Date:04-May-2016 | +             |
|      | Approved Applications New! | O Applications <u>View</u><br>Most recent : No Application Found                                             | +             |

Figure 2.1

Click on the Online Payment Option and the fill up the Online Payment Details.

|                               | Online Challar | Payment Details      | S                                                       |   |
|-------------------------------|----------------|----------------------|---------------------------------------------------------|---|
| Payment Date:                 | 10-Jun-2016    | User Name & Address: | Taiyab Khan<br>PFMS Shivaji Stadium Annexe,Delhi-110001 |   |
| Division Name                 | Select         | Purpose              | Select                                                  | * |
| Budget Head:                  |                | Fee Paid :           |                                                         |   |
| Medical Product/Drug<br>Name: |                | Payment(INR):        | 0                                                       |   |

#### **Figure 2.2 Online Payment Details**

| Payment Date       | : | By Default, current date of payment is displayed.                                                                  |
|--------------------|---|----------------------------------------------------------------------------------------------------|
| User name &Address | : | User Name and Address who initiates the payment is displayed                                                       |
| Division Name      | : | Choose " <b>Division Name</b> " from the dropdown list to whom the Required online application is to be submitted. |

| Purpose                       | : | Choose the <b>"Purpose"</b> of payment from the dropdown list of payment Purposes, filler according as per the selection of division name.               |
|-------------------------------|---|----------------------------------------------------------------------------------------------------|
| Budget head                   | : | Display the Budget Head Account on which the payment is credited<br>on the CDSCO account.                                                                |
| Medical Product/<br>Drug Name | : | Enter the Medical Product/Drug Name for which the payment is to be made                                                                                  |
| Payment In<br>(INR/USD)       | : | Enter the total payment amount in (Rs. /USD) as per the purpose of payment and the total fees is required to be paid as per the table no. 1 Given below. |

#### Verify the filled up payment details and then press the submit button.

| S.<br>No. | Division Name | ivision Name Purpose Name Fee paid                  |                                                                                         | As Per GSR 1193                                                                          |
|-----------|---------------|-----------------------------------------------------|-----------------------------------------------------------------------------------------|------------------------------------------------------------------------------------------|
| 1.        | Biologicals   | Registration of Site (Form1500 USD for each site40) |                                                                                         | 10000 USD for each site                                                                  |
| 2.        | Biologicals   | Registration of Product<br>(Form 40)                | 1000 USD for each product                                                               | 5000 USD for each product                                                                |
| 3.        | Biologicals   | Endorsement (Form 40)                               | 1000 USD for each product                                                               | 5000 USD for each product                                                                |
| 4.        | Biologicals   | Making amendment in RC                              | Nil                                                                                     | 1800 USD                                                                                 |
| 5.        | Biologicals   | Duplicate copy of RC                                | 300 USD                                                                                 | 1800 USD                                                                                 |
| 6.        | Biologicals   | Import License (Form 8)                             | Rs 1000 for each product and                                                            | Rs 10000 for each product and                                                            |
| 7.        |               |                                                     | Rs 100 for each subsequent product                                                      | Rs 1000 for each<br>subsequent<br>product                                                |
| 8.        | Cosmetics     | Fresh (Form 42)                                     | 250 USD for<br>each applied<br>category<br>(category as per<br>Column 3<br>ofguideline) | USD 2000 for each<br>brand of cosmetics as<br>per column 3<br>USD 50 for each<br>variant |
| 9.        | Cosmetics     | Endorsement (Form 42)                               | For new categories- 250<br>USD for each brand of<br>cosmetics as per column<br>3        | For new<br>categories- USD<br>2000 for each<br>brand of cosmetics<br>as per column 3     |
|           |               |                                                     | For already registered<br>category- no fees is<br>required                              | For already registered                                                                   |

TableNo. 1: Purpose wise Fee's required to be paid

|     |                          |                                                       |                                                                                                    | category- USD 50<br>for each variant                                                                                                    |
|-----|--------------------------|-------------------------------------------------------|----------------------------------------------------------------------------------------------------|----------------------------------------------------------------------------------------------------|
| 10. | Cosmetics                | Duplicate copy of RC                                  | USD 100                                                                                                    | USD 500                                                                                                    |
| 11. | Import &<br>Registration | Registration Certificate<br>(Form 40)                 | Foreign<br>Manufacturing<br>premises Fee –<br>1500 USD<br>Registration Fee for<br>single drug and 1000<br>USD  | USD 10000/- shall<br>be paid as<br>registration fee for<br>his premises meant<br>for manufacturing<br>of drugs intended<br>for import into and<br>use in India.<br>USD 5000/- shall be |
|     |                          |                                                       |                                                                                                    | paid for the<br>registration of a<br>single drug meant for<br>import into and use<br>in India and an<br>additional fee at the<br>rate of USD 5000/-<br>for each<br>additional drug.    |
| 12. | Import &<br>Registration | Inspection or visit of the manufacturing premises     | USD 5000/-<br>Expenditure as may<br>be required for<br>inspection or visit of<br>the manufacturing<br>premises | USD 25000/-<br>Expenditure as<br>may be required<br>for inspection or<br>visit of the<br>manufacturing<br>premises                                                                     |
| 13. | Import &<br>Registration | amendment in the<br>Registration Certificate          | Nil                                                                                                    | USD 1800/- shall be<br>paid for making<br>amendment in the<br>Registration<br>Certificate                                                                                              |
| 14. | Import &<br>Registration | Duplicate copy of RC                                  | USD 300 for a duplicate<br>copy of Registration<br>Certificate                                                 | USD 1800/- for a<br>duplicate copy of<br>Registration<br>Certificate                                                                                                    |
| 15. | Import &<br>Registration | Import License (Form 8)                               | Rs 1000 for single<br>drug and Rs 100 for<br>additional drug.                                                  | Rs 10000 for each<br>product and<br>Rs 1000 for each<br>subsequent<br>product                                                                                                    |
| 16. | Import &<br>Registration | Import License (for<br>Schedule X Drugs - Form<br>8A) | Rs 1000 for single<br>drug and Rs 100 for<br>additional drug.                                                  | Rs 10000 for each<br>product and<br>Rs 1000 for each<br>subsequent<br>product                                                                                                    |

#### Table No. 1 List of Payment purposes & their fee

#### SIXTH SCHEDULE

## (See rules 21, 22, 33, 34, 45, 47, 52, 53, 60, 67, 68, 75, 76, 80, 81, 86, 91, 97 and 98) FEE PAYABLE FOR LICENCE, PERMISSION AND REGISTRATION CERTIFICATE

| S.No. | Rule | Subject                                                                                                    | In rupees Indian<br>National Rupee<br>(INR) except where<br>specified in dollars<br>(\$) |
|-------|------|----------------------------------------------------------------------------------------------------|------------------------------------------------------------------------------------------|
|       |      | Application for permission to conduct clinical trial                                                                                                    |                                                                                          |
| 01    | 21   | (i) Phase I                                                                                                    | 3,00,000                                                                                 |
|       |      | (ii) Phase II                                                                                                    | 2,00,000                                                                                 |
|       |      | (iii)Phase III                                                                                                    | 2,00,000                                                                                 |
|       |      | (iv) Phase IV                                                                                                    | 2,00,000                                                                                 |
| 02    | 22   | Reconsideration of application                                                                                                    | 50.000                                                                                   |
| 02    | 22   | for permission to conduct clinical trial                                                                                                    | 50,000                                                                                   |
|       |      | Application for permission to conduct                                                                                                    |                                                                                          |
| 03    | 33   | bioavailability or bioequivalence study                                                                                                    | 2,00,000                                                                                 |
| 04    | 34   | Reconsideration of application of<br>permission to conduct bioavailability or<br>bioequivalence study                                                                                                    | 50,000                                                                                   |
| 05    | 45   | Application for registration of<br>Bioavailability and bioequivalence<br>study<br>centre                                                                                                    | 5,00,000                                                                                 |
| 07    | 47   | Reconsideration of application<br>for<br>registration of bioavailability and<br>bio- equivalence study centre                                                                                                    | 1,00,000                                                                                 |
| 08    | 52   | Application for permission to<br>manufacture new drugs or<br>investigational new drugs for clinical<br>trial or bioavailability or bioequivalence<br>study                                                            | 5000 per<br>product                                                                      |
| 09    | 53   | Reconsideration of application to<br>manufacture new drugs or<br>investigational new drugs for clinical<br>trial or bioavailability or bioequivalence<br>study                                                        | 2000 per<br>product                                                                      |
| 10    | 59   | Application for permission to<br>manufacture unapproved active<br>pharmaceutical ingredient for<br>development of formulation for test or<br>analysis or clinical trial or<br>bioavailability or bioequivalence study | 5000 per<br>product                                                                      |

|          |            | Reconsideration of permission                                             |          |
|----------|------------|---------------------------------------------------------------------------|----------|
|          |            | to manufacture unapproved active                                          |          |
| 11       | 60         | pharmaceutical ingredient for                                             | 2000     |
|          | 00         | development of formulation for test or                                    | 2000     |
|          |            | analysis or clinical trial or                                             |          |
|          |            | bioavailability or bioequivalence study                                   |          |
|          |            | Application for import of new drugs or                                    |          |
| 10       | ~ <b>~</b> | investigational new drugs for clinical                                    | 5000 per |
| 12       | 67         | trial or bioavailability or bioequivalence                                | product  |
|          |            | study or for examination, test and                                        | L        |
|          |            | analysis                                                                  |          |
|          |            | Reconsideration of application for                                        |          |
| 13       | 68         | Import of new drugs or investigational<br>new drugs for clinical trial or | 1000     |
| 15       | 00         | bioavailability or bioequivalence study                                   | 1000     |
|          |            | or for examination, test and analysis                                     |          |
|          |            | Application for permission to import                                      |          |
| 14       |            | new drug (Finished Formulation) for                                       | 5,00,000 |
|          |            | marketing                                                                 | 2,00,000 |
| <u> </u> |            | Application for permission to import                                      |          |
|          |            | new                                                                       |          |
| 15       |            | drug (Finished Formulation)                                               | 2,00,000 |
|          |            | already                                                                   | , ,      |
|          |            | approved in the country for marketing                                     |          |
|          |            | Application for permission to import                                      |          |
| 16       |            | new drug (Active Pharmaceutical                                           | 5,00,000 |
|          |            | Ingredient) for marketing                                                 |          |
|          |            | Application for permission to import                                      |          |
|          |            | new                                                                       |          |
| 17       |            | drug (Active Pharmaceutical                                               | 2,00,000 |
|          |            | Ingredient)                                                               | _,       |
|          |            | already approved in the country for                                       |          |
|          | 75         | marketing                                                                 |          |
|          | 75         | Application for permission to                                             |          |
|          |            | import<br>approved new drug for new claims, new                           |          |
| 18       |            | indication or new dosage form or new                                      | 3,00,000 |
|          |            | route of administration or new strength                                   |          |
|          |            | for marketing                                                             |          |
|          |            | Application for permission to import                                      |          |
| 10       |            | fixed dose combination having one or                                      | 5 00 000 |
| 19       |            | more of the ingredients as unapproved                                     | 5,00,000 |
|          |            | new molecules for marketing                                               |          |
|          |            | Application for permission to import                                      |          |
|          |            | fixed                                                                     |          |
| 20       |            | dose combination having                                                   | 4,00,000 |
|          |            | approved                                                                  |          |
|          |            | ingredients for marketing                                                 |          |
|          |            | Application for permission to import                                      |          |
| 21       |            | fixed                                                                     | 2,00,000 |
| L        |            | dose combination already approved for                                     |          |

|    |    | marketing                                                              |                 |
|----|----|------------------------------------------------------------------------|-----------------|
|    |    | Application for permission to import                                   |                 |
|    |    | fixed dose combination for new claims,                                 |                 |
| 22 |    | new indication or new dosage form or                                   | 3,00,000        |
|    |    | new route of administration or new                                     |                 |
|    |    | strength for marketing                                                 |                 |
|    | 76 | Reconsideration of application                                         |                 |
| 23 |    | for                                                                    | 50,000          |
| 25 |    | permission to import new drug for                                      | 50,000          |
| 24 |    | marketing                                                              | 5 00 000        |
| 24 | 80 | Application for permission to                                          | 5,00,000        |
|    | 80 | manufacture new drug (Finished<br>Formulation or Active Pharmaceutical |                 |
|    |    | Ingredient) for sale or distribution                                   |                 |
|    |    | Application for permission to                                          |                 |
|    |    | manufacture                                                            |                 |
| 25 |    | new drug (Active Pharmaceutical                                        | 2,00,000        |
| 23 |    | Ingredient) already approved in the                                    | 2,00,000        |
|    |    | country for sale or distribution                                       |                 |
|    |    | Application for permission to                                          |                 |
| 26 |    | manufacture new drug (Finished                                         | 5,00,000        |
|    |    | Formulation) for sale or distribution                                  | 5,00,000        |
|    |    | Application for permission to                                          |                 |
|    |    | manufacture new drug (Finished                                         |                 |
| 27 |    | Formulation) already approved in the                                   | 2,00,000        |
|    |    | country for sale or distribution                                       |                 |
|    |    | Application for permission to                                          |                 |
|    |    | manufacture                                                            |                 |
| 28 |    | new drug (Active Pharmaceutical                                        | 5,00,000        |
|    |    | Ingredient) for sale or distribution                                   |                 |
|    |    | Application for permission to                                          |                 |
|    |    | manufacture                                                            |                 |
| 29 |    | new drug (Active Pharmaceutical                                        | 2,00,000        |
| 27 |    | Ingredient) already approved in the                                    | 2,00,000        |
|    |    | country for sale or distribution                                       |                 |
|    |    | Application for permission to                                          |                 |
|    |    | manufacture approved new drug for                                      |                 |
|    |    | new claims, new indication or new                                      |                 |
| 30 |    | dosage form or new route of                                            | 3,00,000        |
|    |    | administration or new strength for sale                                |                 |
|    |    | or distribution                                                        |                 |
|    |    | Application for permission to                                          |                 |
|    |    | manufacture fixed dose combination                                     |                 |
| 21 |    |                                                                        | <b>5</b> 00 000 |
| 31 |    | having one or more of the ingredients as                               | 5,00,000        |
|    |    | unapproved new molecules for sale or                                   |                 |
|    |    | distribution                                                           |                 |

| 35 | 80 | Application for permission to<br>manufacture<br>new drug (Active Pharmaceutical<br>Ingredient) or to manufacture finished<br>formulation                 | 5,00,000 |
|----|----|----------------------------------------------------------------------------------------------------|----------|
| 36 |    | Application for permission to import or<br>to manufacture phyto-pharmaceutical<br>drugs                                                                  | 2,00,000 |
| 37 | 81 | Reconsideration of application for<br>permission to manufacture new drug for<br>sale or distribution                                                     | 50,000   |
| 38 | 86 | Application for Import of unapproved<br>new<br>drug by Government hospital and<br>medical institution                                                    | 10,000   |
| 39 | 91 | Application for permission to<br>manufacture unapproved new drug but<br>under clinical<br>trial, for treatment of patient of life<br>threatening disease | 5,000    |
| 40 | 98 | Pre-submission meeting                                                                                                    | 5,00,000 |
| 41 | 99 | Post-submission meeting                                                                                                    | 50000    |
| 42 | -  | Any other application which is not specified above                                                                                                    | 50000    |

Note 1: No fee shall be chargeable in respect of application for conduct of clinical trial for orphan drugs as defined in clause (x) of rule 2.

Note 2: In case of application received from Micro Small Medium Enterprises (MSME) firms for conduct of clinical trial, approval of new drug and pre and post submission meeting, the fee payable shall be half of the fee specified above

### Step 3: Make Payment Using Bharat Kosh Payment gateway

On Click **Submit button** Payment request is forward to Bharat Kosh Payment gateway

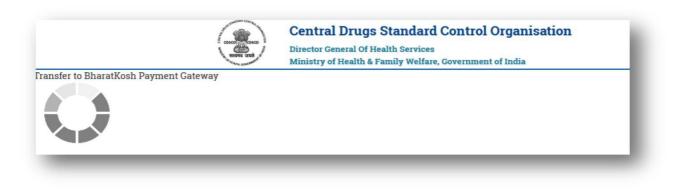

#### Figure 3.1 Initiation of online payment with Bharatkosh

□ This page provides the facility to verify the payment details send to Bharat Kosh payment page. Applicant will be then redirected to Bharatkosh Online Payment page

<https://bharatkosh.gov.in/Bharatkosh/bkepay>

Please Note: If payment is required to be made in the USD the actual USD conversion rate is taken from the Reserve Bank of India (RBI).

|         | Non-Tax Receipt Portal<br>Government of India Controller General of Accounts<br>Dept. of Expenditure, Ministry of Finance |                                                      |                                    |                                      |                 |                                         |                     |                                              |                    |         |
|---------|----------------------------------------------------------------------------------------------------|------------------------------------------------------|------------------------------------|--------------------------------------|-----------------|-----------------------------------------|---------------------|----------------------------------------------|--------------------|---------|
|         | Reco                                                                                                    | Online solu                                          | ition for App<br>Confirm Ir        | lication Subr                        | तता प<br>nissia | मि<br>खंमानकता<br>on, Processing<br>Pay | & Grai              | nt of Permiss                                | ions               |         |
| Payment | Mode                                                                                                    | Online Payment                                       | F                                  |                                      |                 |                                         |                     |                                              |                    | ^       |
| -       | or Details                                                                                                    |                                                      | -                                  |                                      |                 |                                         |                     |                                              |                    |         |
| Name :  |                                                                                                    | Taiyab PFMS                                          |                                    |                                      |                 |                                         |                     |                                              |                    |         |
| Address | 51:                                                                                                    | PFMS                                                 |                                    |                                      | Addre           | ess 2 :                                 | Shivaji             | Stadium Annexe                               |                    |         |
| City :  |                                                                                                    | Delhi                                                |                                    |                                      | Distri          | ct:                                     | 1                   | a ang sa sa sa sa sa sa sa sa sa sa sa sa sa |                    |         |
| State : |                                                                                                    | DELHI                                                |                                    | DELHI Country: IND                   |                 | INDIA                                   |                     |                                              |                    |         |
| Pincode | Pincode /ZipCode: 110001                                                                                                  |                                                      | 001                                |                                      | Email : Taiyat  |                                         | ab.rashid@gmail.com |                                              |                    |         |
| Mobile  | No ( 91 ):                                                                                                    | 9654180494                                           |                                    | er 11 - Dee                          | 210-            |                                         |                     |                                              |                    |         |
|         |                                                                                                    |                                                      |                                    |                                      |                 |                                         |                     |                                              |                    |         |
| Purpose | e Details                                                                                                    |                                                      |                                    | ~<br>                                |                 |                                         |                     |                                              |                    |         |
| Sr. No. | Ministry                                                                                                    | DDO Name                                             | PAO Name                           | Purpose                              |                 | Payment Period<br>Frequency             | /                   | Amount<br>(In INR)                           | Amount (In<br>USD) |         |
| 1       | HEALTH AND FAMILY<br>WELFARE                                                                                              | Section Officer,<br>CDSCO (HQ), New<br>Delhi[203700] | PAO(DGHS),<br>New<br>Delhi[020946] | Import and Registration One Time , 2 |                 | One Time , 2015-20                      | 016                 | 6400                                         | 100                |         |
|         |                                                                                                    | Total :                                              |                                    | INR Siz                              | < Thou          | sand Four Hundre                        | ed Only             | 6400                                         | 100.00             |         |
| Cance   | el                                                                                                    | J                                                    | 1                                  |                                      |                 |                                         |                     | 1                                            |                    | Confirm |

#### Figure 3.2 Bharatkosh Payment View Details

On the confirmation page (Figure 3.2), If user will click on the

"Confirm" button then and he/she will be navigated to Payment Page to Step 4.

"Cancel" button then he/she will be terminated current transaction and then he will be re-sent to payment status page

#### Step 4: Payment request processing at SBI ePay payment gateway

At the Payment page, user will click on any of the desired payment channels, these options are displayed on the page as tabs, and users can select either "Net Banking, Debit Card or Credit Card".

|                                       | सुरक्षा गुणवत्ता एवं मानव<br>Online solution for Application Submission, Proces |                                            |
|---------------------------------------|---------------------------------------------------------------------------------|--------------------------------------------|
|                                       | Confirm Info Pay                                                                |                                            |
| Net banking Debit                     | t card Credit card IMPS                                                         |                                            |
| Aggregator                            |                                                                                 |                                            |
|                                       | CIBank                                                                          |                                            |
| Select                                | ~                                                                               |                                            |
|                                       |                                                                                 | View User Charge                           |
|                                       |                                                                                 |                                            |
|                                       | ZaMJU8                                                                          |                                            |
| Er                                    | nter the Letters shown above: *                                                 |                                            |
| ter you click on 'Pay' button,        | you will be redirected to a secure gateway. After completing the payment        | nt you will be redirected back             |
| Note: Please Wait and do not I        | Press Back or Refresh button of your browser while your transaction is b        | being processed.                           |
|                                       |                                                                                 |                                            |
| Disclaimer:- Please ensu<br>Refunded. | ire that all the Fields and Amount Entered by you are correct. Pa               | ayment once made on BharatKosh will not be |

#### Figure 4.1

- If User clicks on "Net Banking "tab, user will have an option to select SBI ePay radio button, user will select SBI ePay, all banks mapped with SBI epay will get populated in "Select your bank" dropdown. User should select his bank of choice from the drop down list.
- □ User then types the Word verification as per the words displayed in the image shown at the bottom of this page. User will then click on "Pay" button.
- □ User will be navigated to the Payment gateway; in this case it will be the login screen of the selected bank.
- User will type his/ her login credentials, enter into the bank's website and type the amount and click on Pay button.

| Transaction Details | Order Number 1106160000002 Amount 6400.00 INR + Convenience Fee if applicable will be charged to you. |  |
|---------------------|----------------------------------------------------------------------------------------------------|--|
| Payment Details     |                                                                                                    |  |
| Credit Card         | State Bank Associate Banks                                                                            |  |
| Debit Card          | मारतीय स्टेट बैंक                                                                                     |  |
| Net Banking         | State Bank of India     With you - all the way                                                        |  |
| Wallet              | Other Banks Select Bank V                                                                             |  |
|                     | Proceed Cancel                                                                                        |  |

## **Step5: Receipt of payment confirmation**

If payment is successfully received by the bank, user will be shown the success page at Bank payment gateway, and then the user will be redirected back to the SUGAM portal at the online payment status page.

| Test Bank    |
|--------------|
| 110616000002 |
| 6400.0       |
| Decline      |
|              |

Figure 5.1

## **Step 6: How to track your payment status**

To track your payment status click on the "Online Payment Status" menu option.

| ) 🛞   220.156.189.68/CDSCO/viewAdvance | Payment                                                                            |               |                       |                                                                  | ch                  | ☆ 自 !      | V 🖡 🏠 🗘    |  |  |
|----------------------------------------|------------------------------------------------------------------------------------|---------------|-----------------------|------------------------------------------------------------------|---------------------|------------|------------|--|--|
| oplication Submission -                | Menu =                                                                             |               |                       | Welcome Taiyab Khan (Bharatkosh) 🕷 Home 🕃 Change Password 🖕 Logo |                     |            |            |  |  |
| iew Details -                          | Central Drugs Standard Control Organisation<br>Director General Of Health Services |               |                       |                                                                  |                     |            |            |  |  |
| View Online Payment Status             |                                                                                    | 12            | Ministry of Health &  | Family Welfare, Government of Inc                                | lia                 |            |            |  |  |
|                                        |                                                                                    |               | Online                | Advance Payment                                                  | Details             |            |            |  |  |
|                                        | Search:                                                                            |               |                       | omme navance i ayment betans                                     |                     |            |            |  |  |
|                                        | S.No. \$                                                                           | User Name \$  | Purpose 🗢             | Medical Product Name 🗢                                           | Paid Amount(INR) \$ | Paid On 🖨  | Status 🗢   |  |  |
|                                        | 1                                                                                  | 🕂 Taiyab Khan | Import Licence Form 8 | testl                                                            | 1                   | 17-12-2015 | Incomplete |  |  |
|                                        | 2                                                                                  | 🕂 Taiyab Khan | Import Licence Form 8 | templ                                                            | 1                   | 17-12-2015 | Incomplete |  |  |
|                                        | 3                                                                                  | 🕂 Taiyab Khan | Import Licence Form 8 | testing                                                          | 20                  | 17-12-2015 | Incomplete |  |  |
|                                        | 4                                                                                  | 🕂 Taiyab Khan | Import Licence Form 8 | test                                                             | 10                  | 17-12-2015 | Forward    |  |  |
|                                        | 5                                                                                  | 🕂 Taiyab Khan | Import Licence Form 8 | testing                                                          | 10                  | 17-12-2015 | Forward    |  |  |
|                                        | 6                                                                                  | 🕂 Taiyab Khan | Import Licence Form 8 | testing                                                          | 1                   | 17-12-2015 | Forward    |  |  |
|                                        | 7                                                                                  | 🕂 Taiyab Khan | Import Licence Form 8 | test                                                             | 1                   | 17-12-2015 | Forward    |  |  |
|                                        | 8                                                                                  | 🕂 Taiyab Khan | Import Licence Form 8 | test                                                             | 12                  | 17-12-2015 | Incomplete |  |  |
|                                        | 9                                                                                  | 🕂 Taiyab Khan | Import Licence Form 8 | tst20001                                                         | 100                 | 17-12-2015 | Incomplete |  |  |

#### Figure 6.1

#### **Transaction Status list**

There are two types of status maintained at NTRP (Bharat-Kosh).

• Receipt Status:- Status of the transaction at Bharat-Kosh before it is being sent to Bank's Payment Gateway

• Payment Status :- Status of the transaction which is received from Bank's Payment gateway i.e. after the transaction has been processed.

**Table No. 2 :** The comprehensive list of all Transaction status maintained at Sugam is given below:

| S   | Status            | Status               | Status Description                                                                    |
|-----|-------------------|----------------------|---------------------------------------------------------------------------------------|
| no. | Туре              |                      |                                                                                       |
| 1   | Receipt<br>Status | Confirmed            | User has clicked on submit button at Payment Info Page<br>At BHARAT KOSH              |
| 2   | Receipt<br>Status | Payment<br>Initiated | User submits data from SBI Aggregator Page                                            |
| 3   | Receipt<br>Status | Incomplete           | User reached on Confirm Info page at BHARAT KOSH and leaves/<br>clicks Cancel button. |
| 4   | Receipt<br>Status | Submitted            | User submits data from Confirm Info Page at BHARAT KOSH.                              |

| 5  | Payment<br>Status | SUCCESS          | Transaction is completed successfully                                                                                                    |
|----|-------------------|------------------|----------------------------------------------------------------------------------------------------|
| 6  | Payment           | FAIL             | Transaction failed                                                                                                    |
| 7  | Status            | ABORT            | If Aggregator reference number is generated but No Gateway<br>response Or if Aggregator reference number NOT generated<br>and NO response exist. |
| 8  | Payment           | No records found | No merchant order number present at Aggregator end                                                                                               |
| 9  | Status            | BOOKED           | The customer has not navigated on success page or left the transaction in middle.                                                                |
| 10 | Payment           | REFUND           | If the transaction is refunded through either manually refund or DVP refund.                                                                     |
| 11 | Status            | PENDING          | If maker done the transaction and checker has not authorized<br>the transaction                                                                  |
| 12 | Payment           | EXPIRED          | If transaction stays in BOOKED condition for 5 days then on 6th day it gets expired.                                                             |
| 13 | Status            | CLOSED           | If the transaction is reversed due to discrepancy at issuer Bank                                                                                 |
| 14 | Payment           | REJECT           | If the transaction is reversed due to Risk & Fraud.                                                                                              |

### Step 7: How to get payment e-Challan

□ **GAR 6** -Once transaction is successful, GAR 6 gets generated at NTRP (*Bharat-kosh*).User will have to navigate to bharatkosh.gov.in and click on "track your payment" link, user can login by using OTP method, after logging user can view list of all transactions done through the mobile no., it will also have the GAR 6 generated for a successful transaction.

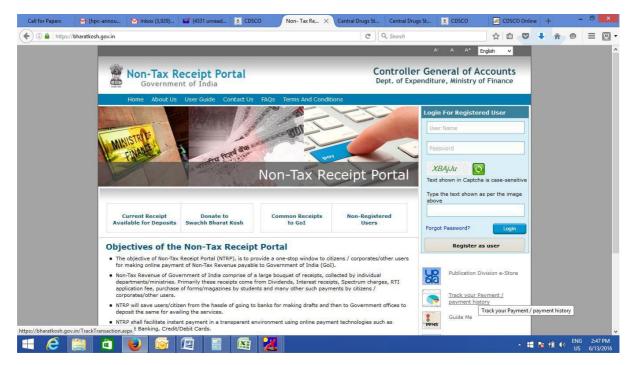

□ GAR 7 -When the amount gets credited to PAO's Account and PAO's Bank has sent the scroll for Challan to NTRP, then Challan gets generated at NTRP (Bharat-kosh). User can navigate to bharatkosh.gov.in and click on the link "track your payment" and login using OTP feature and view the challan generated for the transactions done by him/her.

## Step 8 : How to use online payment challan which applying to CDSCO.

To use the online payment transaction in an application to be submitted to CDSCO, User is required to upload the GAR-7 challan that is generated at NTRP (Bharat-kosh).

User has to upload the online generated payment challan at step 4(Payment) of application submission workflow of SUGAM portal.

| Step 1                    | Step 2                        | Step 3                                     | Step 4                | Step 5                      | Step 6                                                                                                    |
|---------------------------|-------------------------------|--------------------------------------------|-----------------------|-----------------------------|----------------------------------------------------------------------------------------------------|
| <b>A</b>                  | 0                             |                                            | Z                     | 8                           |                                                                                                    |
| Fill Form                 | Preview                       | Checklist                                  | Payment               | Full Preview                | Upload Form                                                                                                    |
| 2                         |                               | Paymen                                     | t Details             |                             |                                                                                                    |
| ayment has been calculate | ed as below:                  |                                            |                       |                             |                                                                                                    |
|                           | or Registration of manufactur | ring site                                  | 2                     |                             |                                                                                                    |
| A fee of 1000 USD f       | or Registration of Drugs      |                                            |                       |                             |                                                                                                    |
| Total Amount in USD       | 2500                          | Payable Amount in<br>INR                   | 160000                | Head of 104 Fees<br>Account | and fines                                                                                                    |
| Mode of Payment           | Online                        | ¥                                          | Payment Reference No. | 0906160000010               | J.                                                                                                    |
| Challan Details           |                               |                                            |                       |                             |                                                                                                    |
| Challan No.               |                               | Challan Date                               |                       | Amount                      |                                                                                                    |
| 0906160000010             | 1                             | 05/18/2015                                 | =                     | 160000                      | 1                                                                                                    |
| Upload Challan            |                               | And an an an an an an an an an an an an an |                       |                             |                                                                                                    |
| <u></u>                   | pdf 🗸                         |                                            |                       |                             | +                                                                                                    |
| Browse. Challan           |                               |                                            |                       |                             | the second second second second second second second second second second second second second second second se |